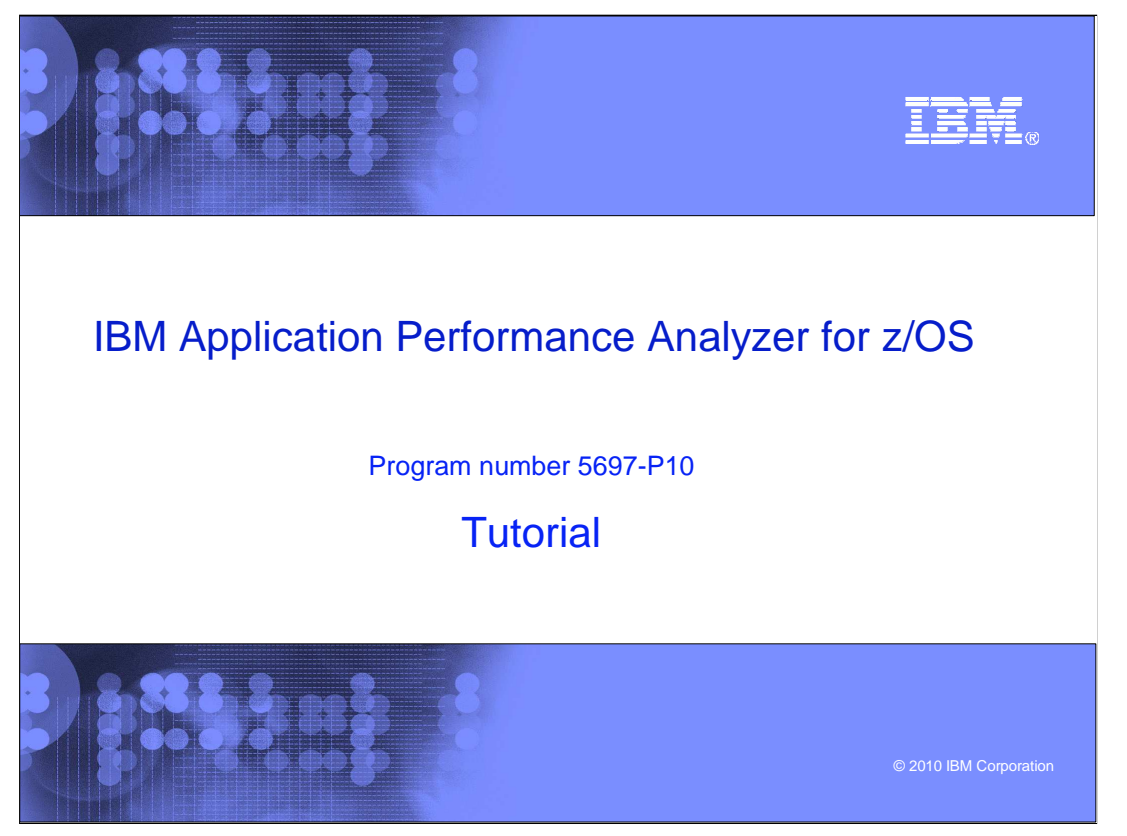

This is the tutorial for IBM's Application Performance Analyzer for z/OS<sup>®</sup>, one of the IBM zSeries® problem determination tools.

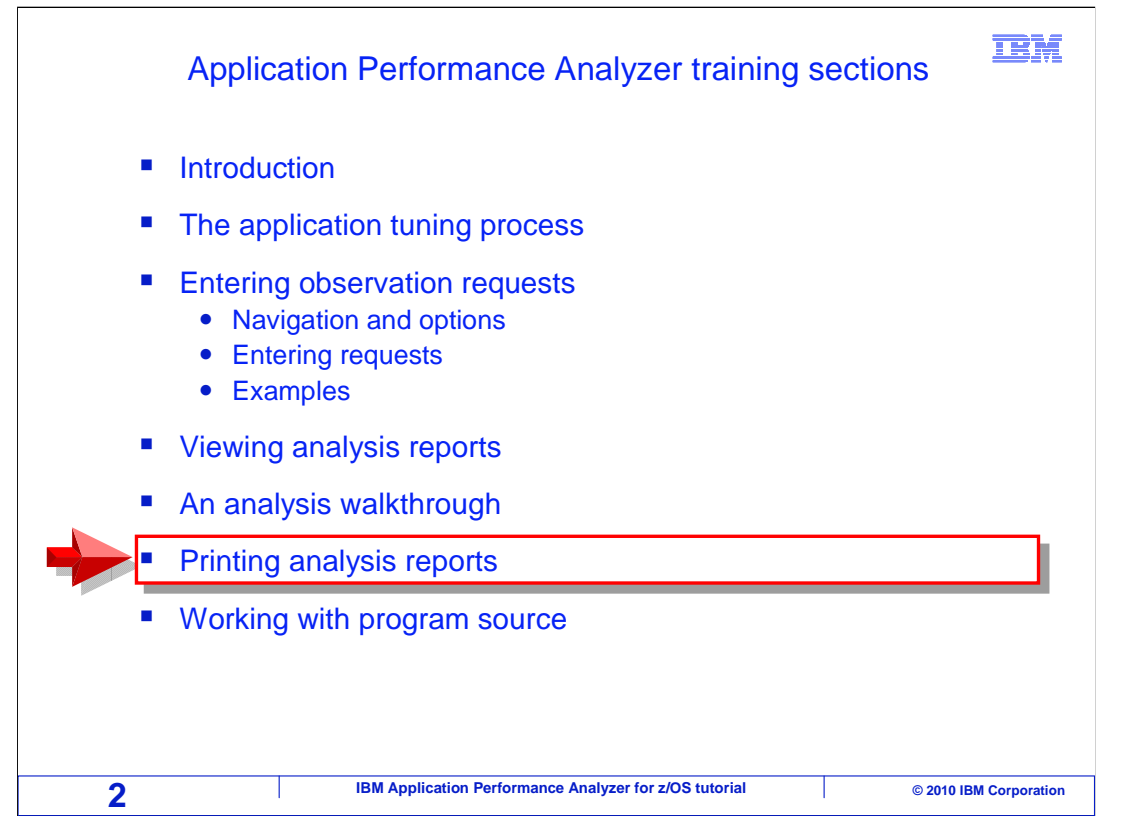

 In this section: "Printing analysis reports", you will learn how you can generate printable reports from APA.

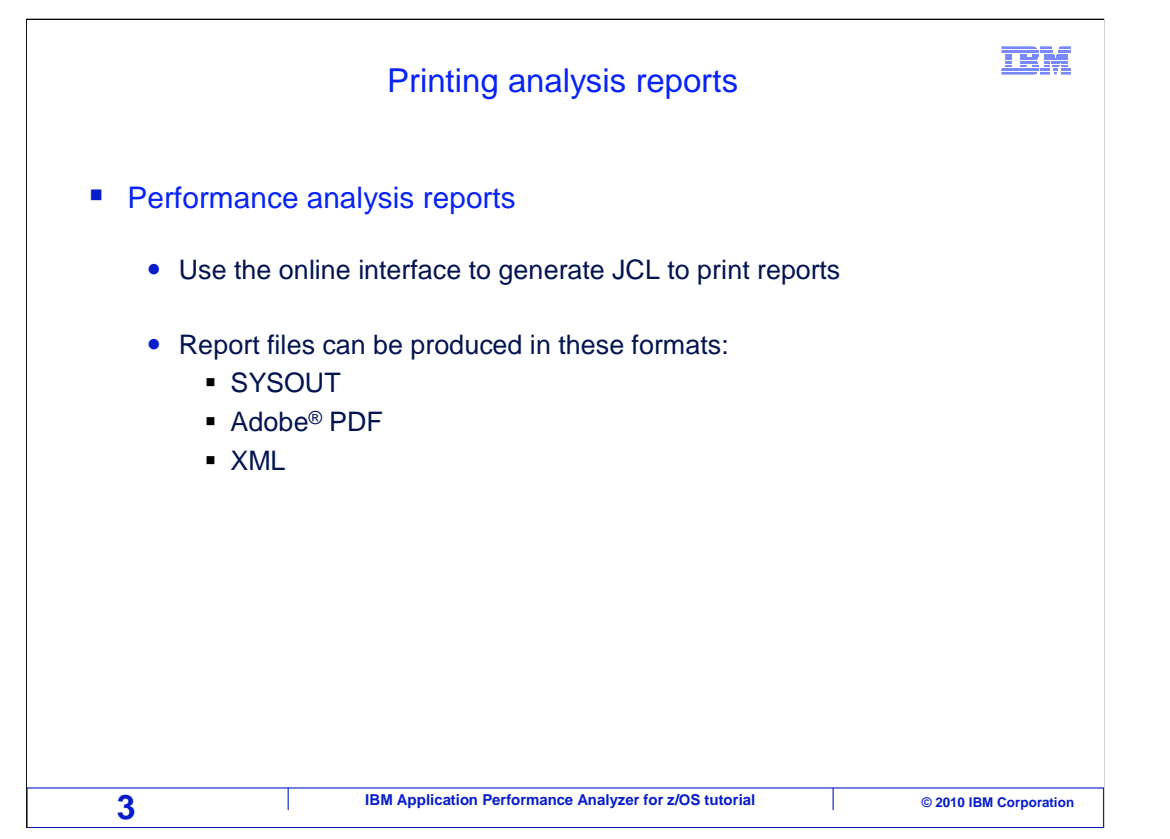

 Most people who use APA access reports through the online interface. However, APA can print the same reports that are available online. Of course, you can write your own JCL to extract reports from APA. But that is the hard way. It is much easier to use the online interface to automatically generate JCL to print your reports. APA can produce reports, either directly to SYSOUT or in PDF format. It can also generate analysis data in XML format.

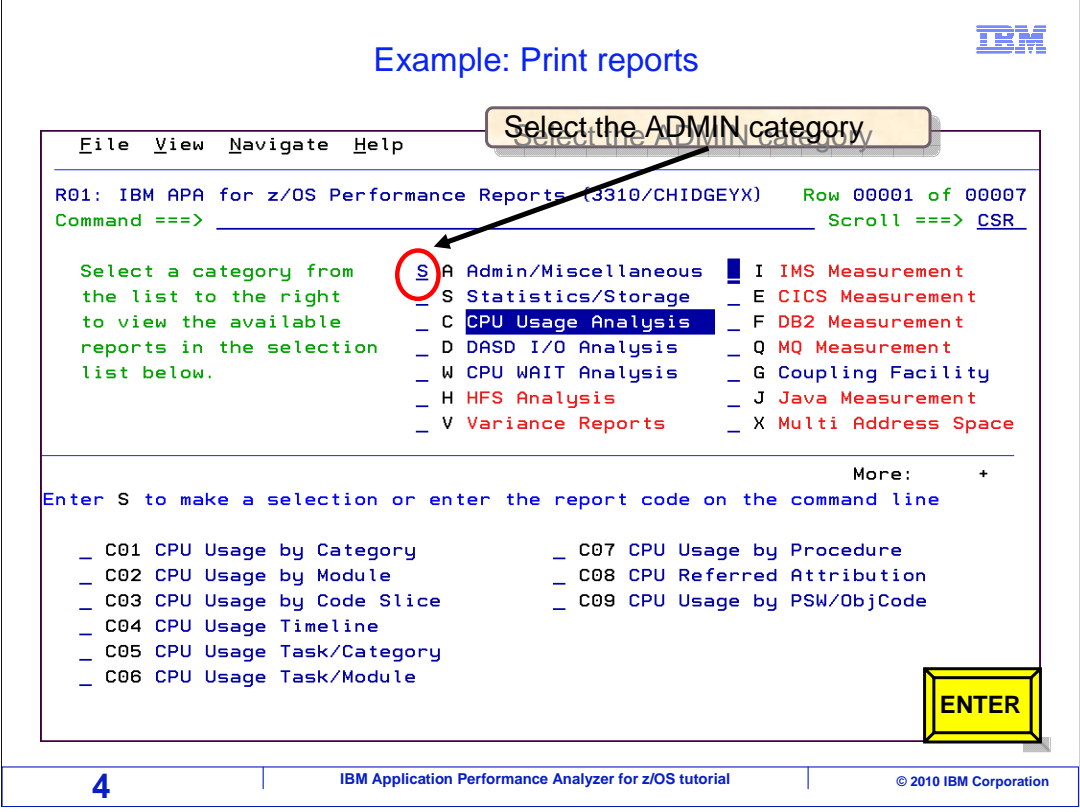

 Here is how it works. First, view the reports for an observation request that has completed. From the report menu, select the administration reports.

To do this type an "S" next to 'Admin/Miscellaneous'. Press Enter.

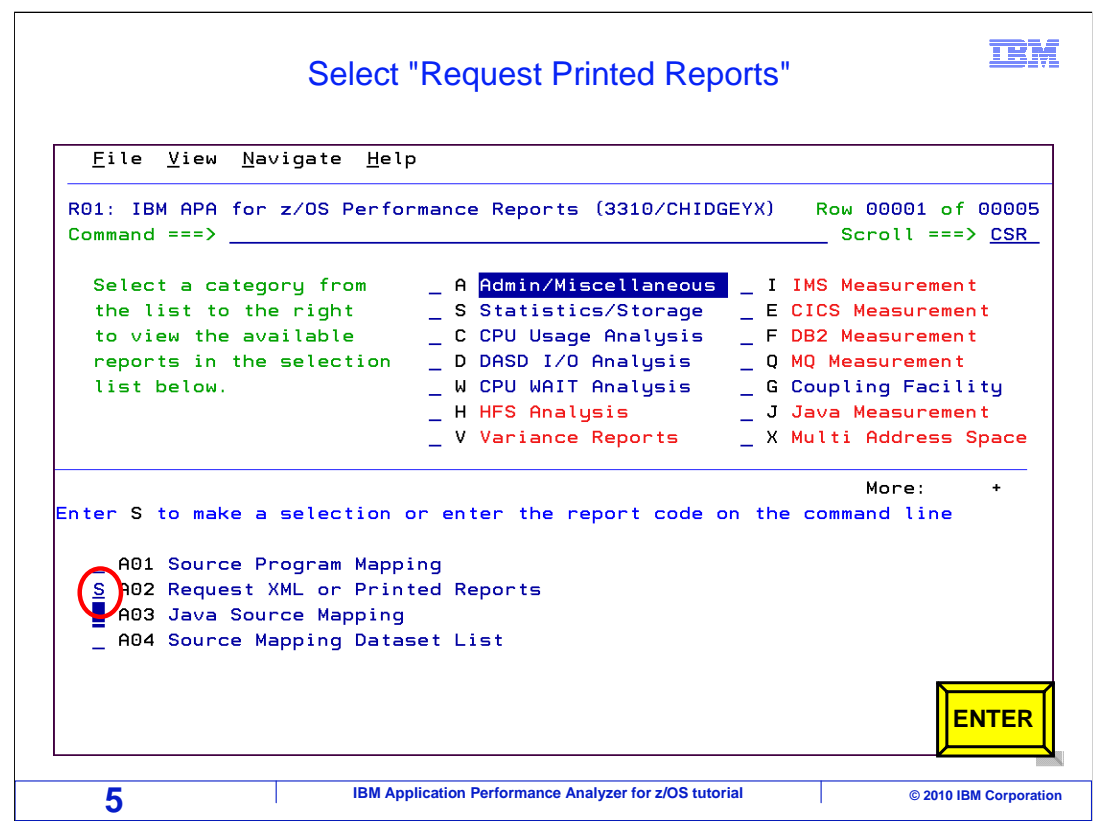

Then, select the 'A02 Request XML or printed reports' panel. Enter.

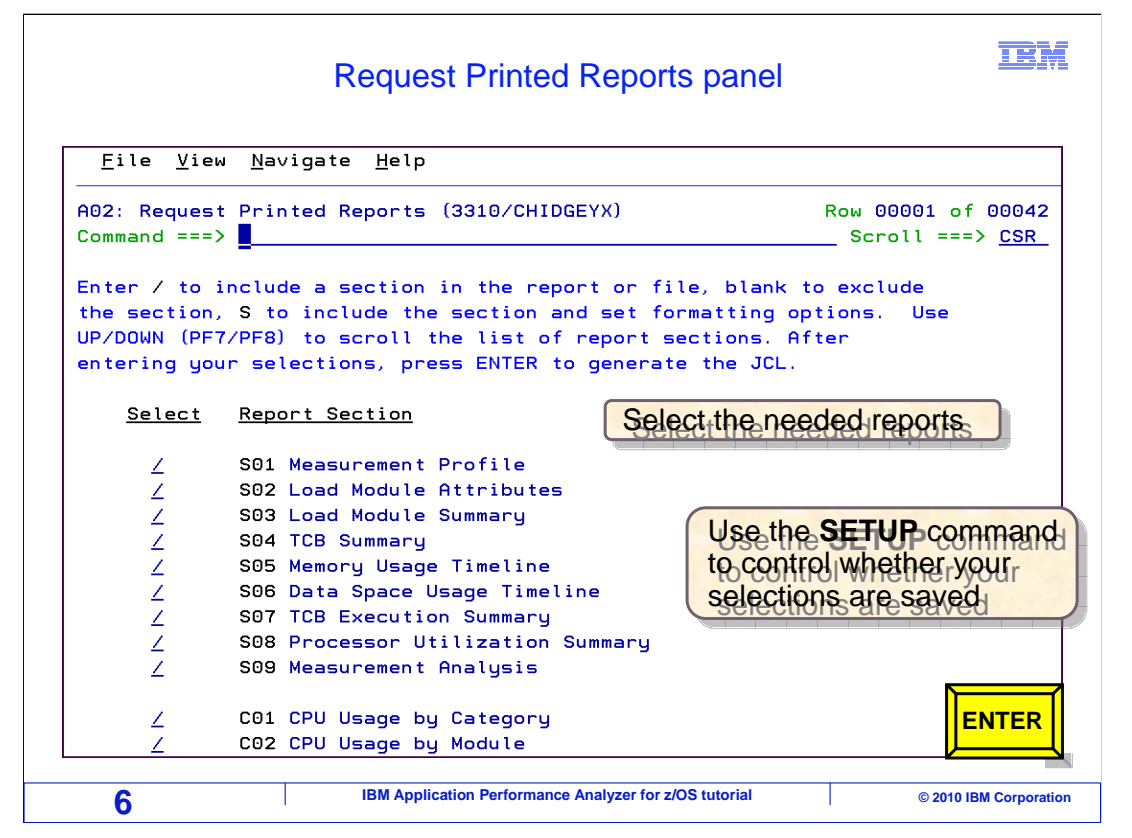

 Here is the A02 panel, where you can generate JCL to produce a report. Notice that a list of available reports is shown. Just select all of the reports you want to print by typing a slash next to them. Enter.

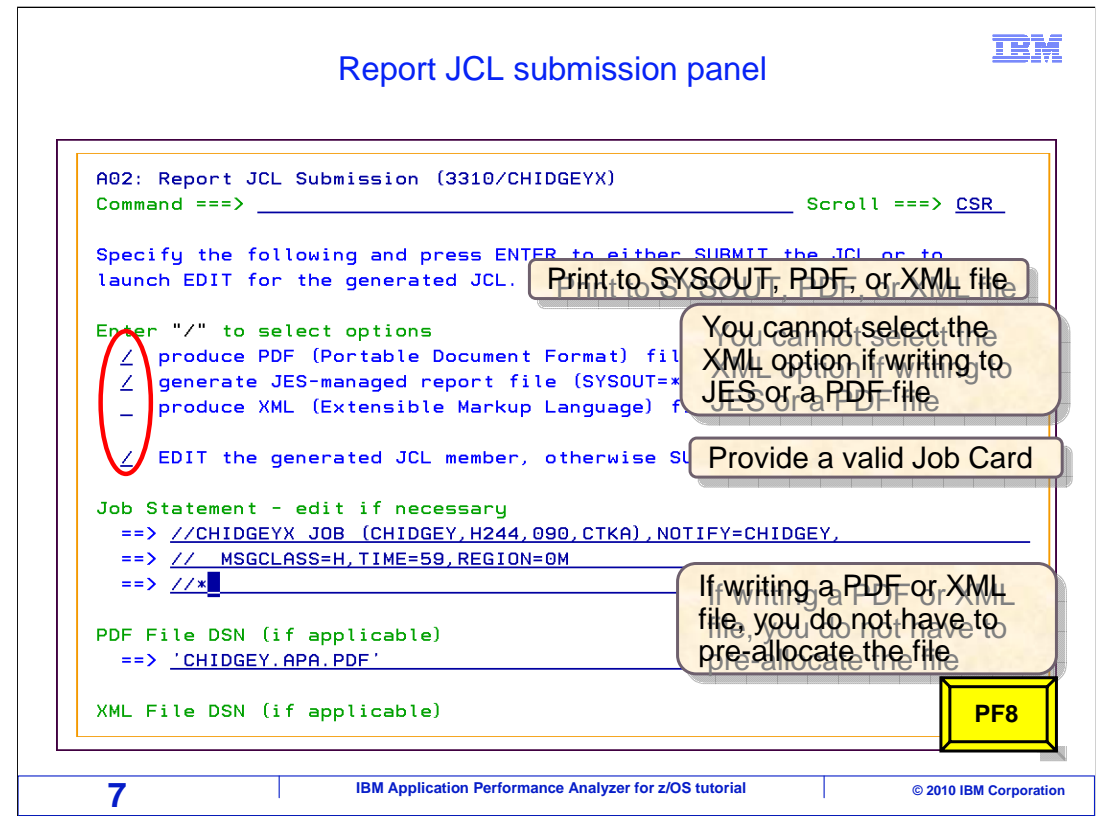

 Next, select the options that you want on this panel. The options you enter here are permanent, and saved in your APA user profile. So once you set this up, it is easy to do it again. To generate a report in PDF format, select the "produce PDF" option with a slash. To produce a SYSOUT report, select the "generate JES-managed report" option. You have to select at least one of those, and you can select both if you want. There is also an option to create an XML file containing the report information. You cannot select the XML option if you have elected to generate a report to sysout or if you are creating the report in PDF format.

 You should select the 'edit the generated JCL' option. If you do not, the JCL is submitted immediately when you hit enter. Most people prefer to review the JCL first, which is what this option will enable.

 You also need to provide a valid job card. Just type it into the 'job statement' lines. Or of course, you can copy and paste a job card from some other JCL that you already have. If you selected either the 'produce PDF' or the 'produce XML' option, then you also need to provide the name of a file that will receive the PDF or XML output. These files do not have to already exist. They are created before the job runs. Finally, if you selected the option to edit the generated JCL, you need to provide the name of a file or PDS member where the JCL is to be saved. Press PF8 to see these additional options.

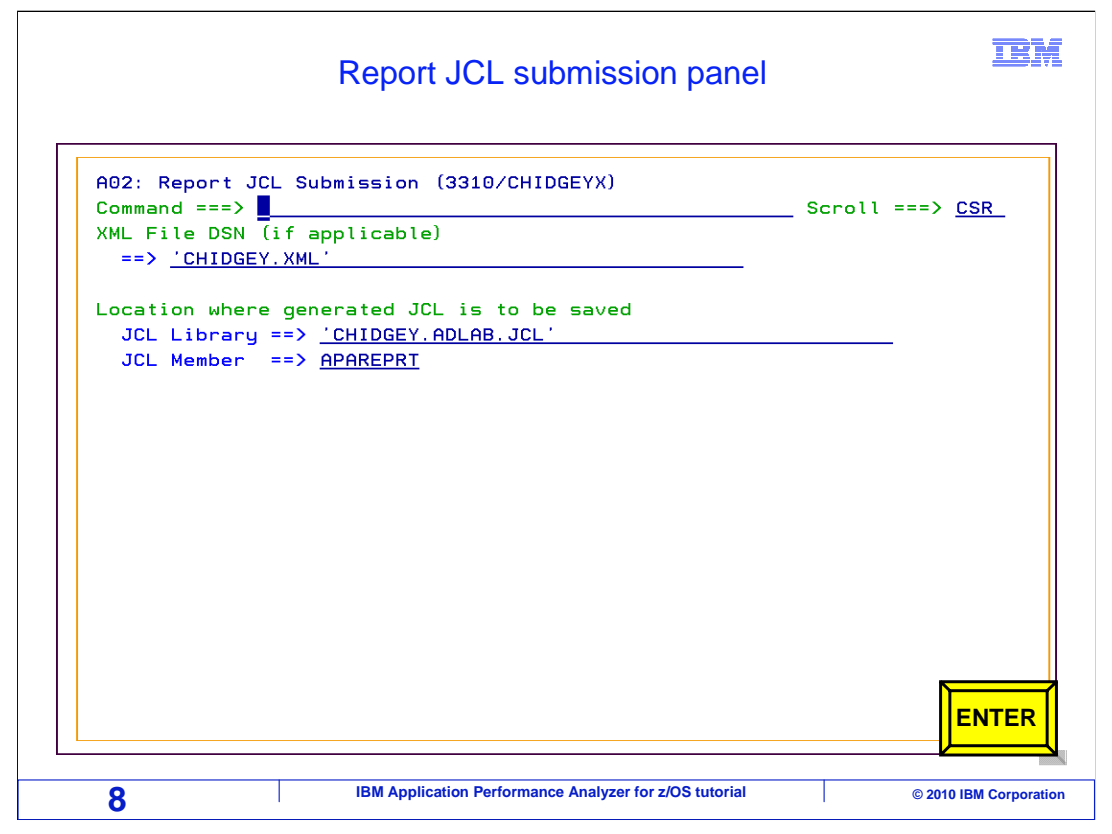

 If you selected the option to edit the generated JCL, you need to provide the name of a file or PDS member where the JCL is to be saved.

 If you did not select the option to edit the generated JCL, then the job is submitted immediately.

Enter to continue.

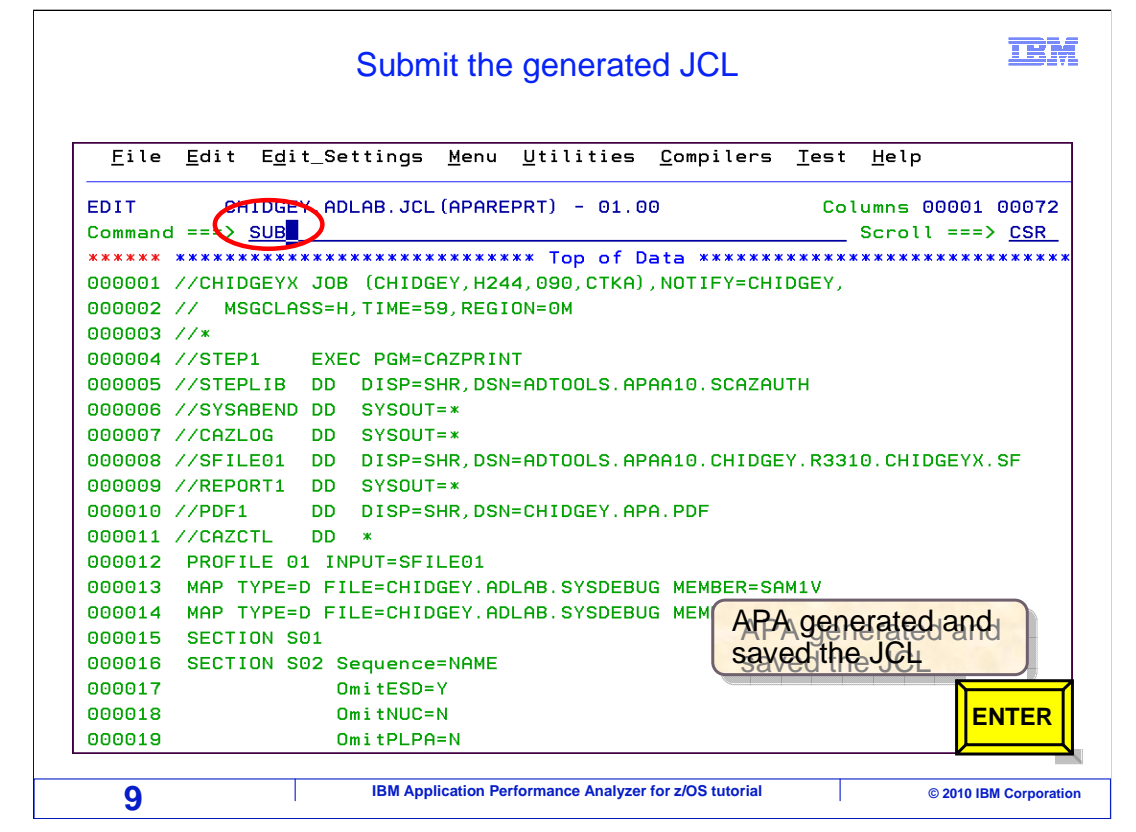

 But if you did select that option, you will get this screen, which is an edit session with the JCL. Once the JCL is generated, you are free to make changes to it or even save it to other files. You can run the job with a SUB or SUBMIT command. Enter.

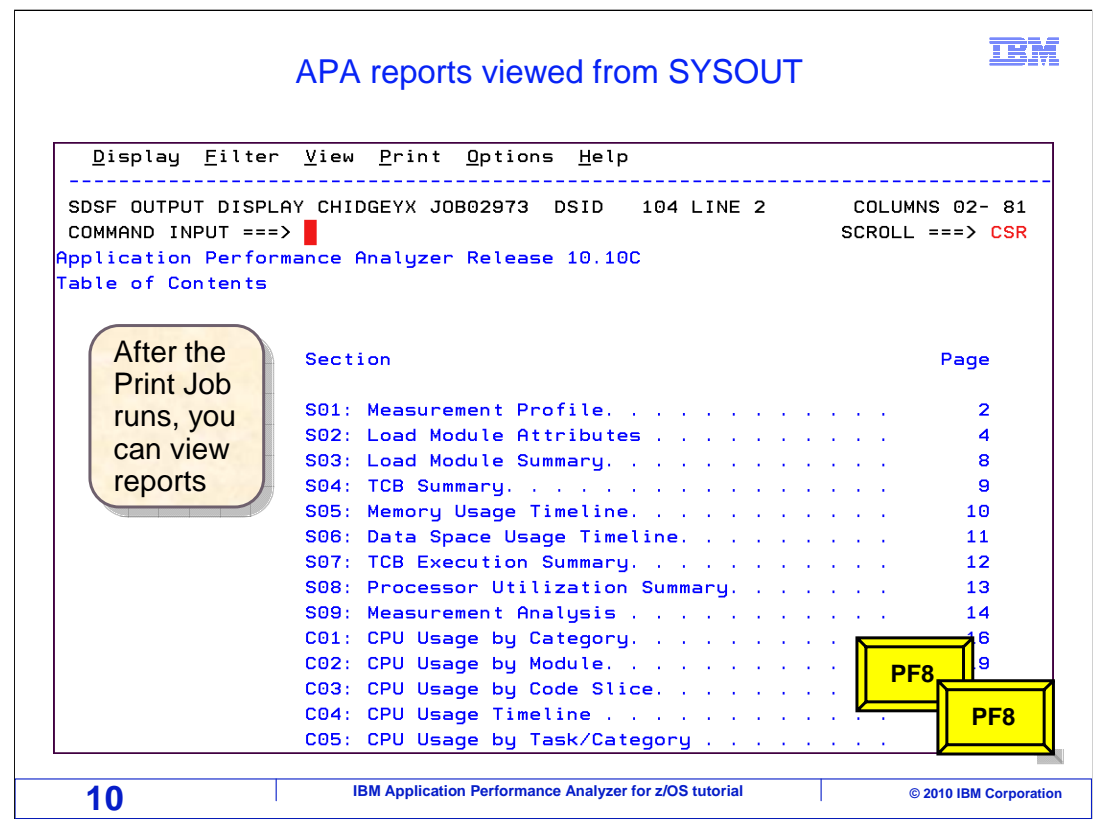

 After the print job runs, you can view reports in SYSOUT, assuming of course that you generated SYSOUT reports. At the top of the report is a table of contents. Press PF8 to scroll down into the report…

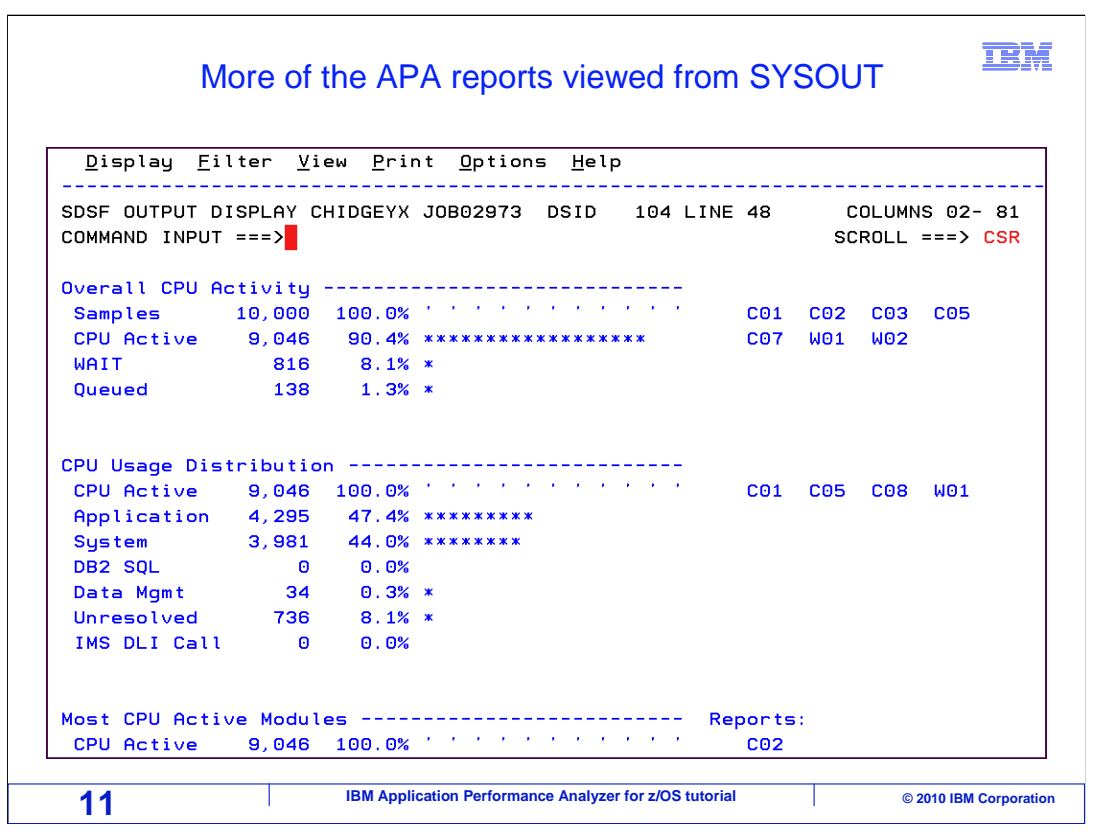

… and you can display the body of the report.

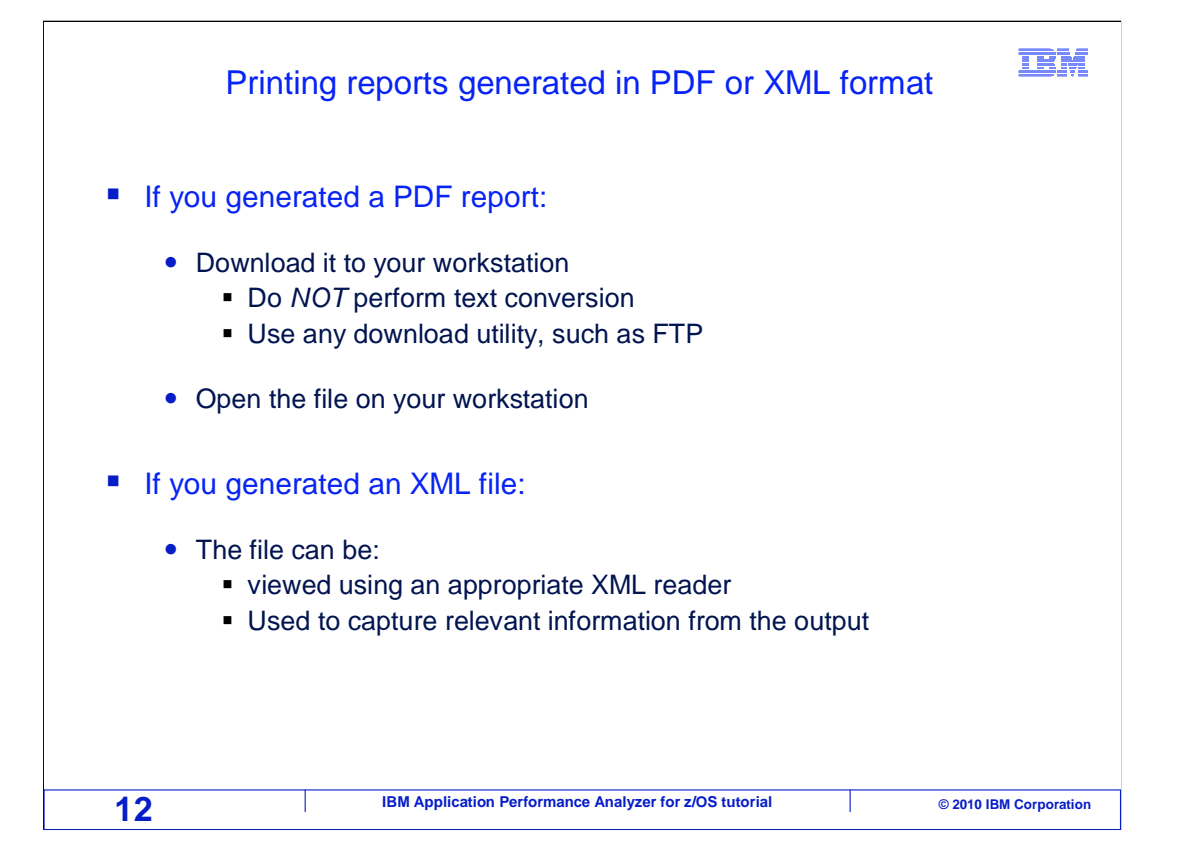

 If you generated a PDF report to a file, here is what you do next. Download the file to your workstation, using any utility you prefer. For example, you might be able to use a utility built into your 3270 emulator, or you might prefer to use FTP. The important thing is to remember NOT to perform text conversion during the download. Download the file in binary format. And that is all there is to it. Once the file is downloaded, you can open it on your workstation with your PDF viewer.

 If you generated an XML file, use an appropriate XML reader to work with the contents. The generated file can be used to capture pertinent information from the output of the measurement data.

That is the end of this section, printing analysis reports.

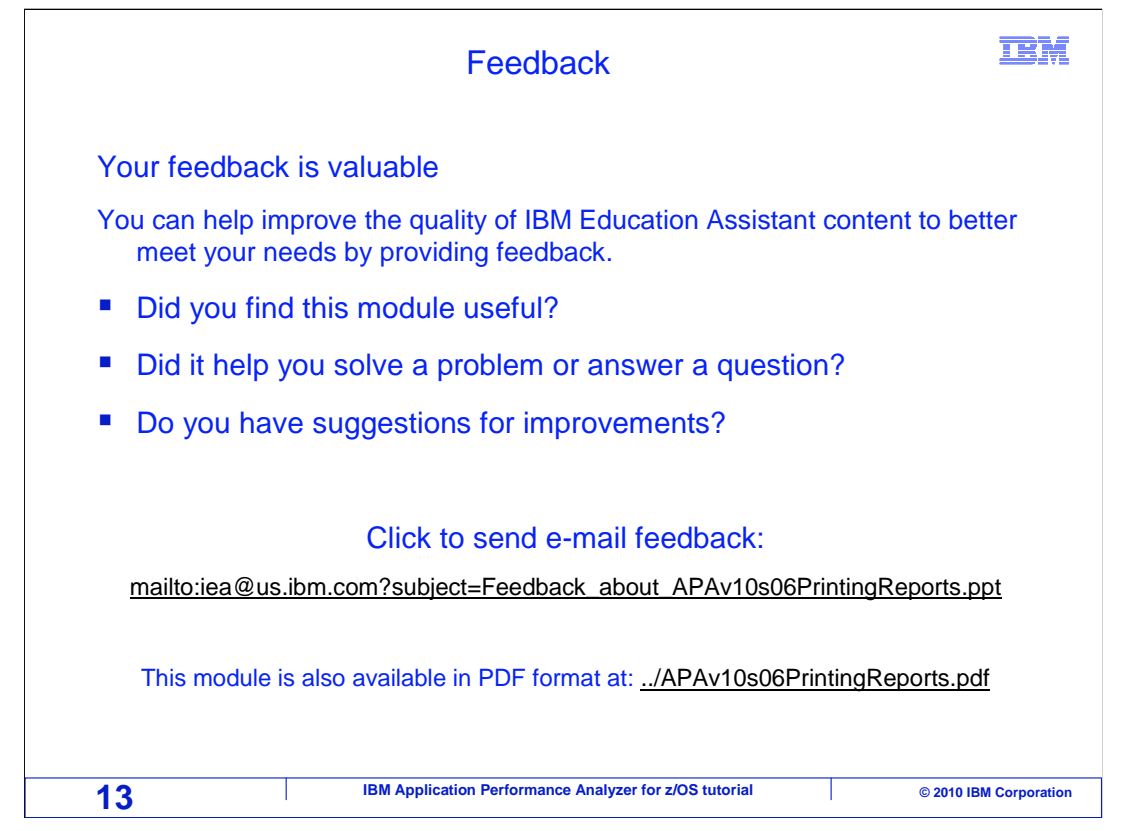

 You can help improve the quality of IBM Education Assistant content by providing feedback.

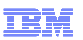

## **Trademarks, copyrights, and disclaimers**

IBM, the IBM logo, ibm.com, z/OS, and zSeries are trademarks or registered trademarks of International Business Machines Corp., registered in many<br>jurisdictions worldwide. Other product and service names might be trademar

THE INFORMATION CONTAINED IN THIS PRESENTATION IS PROVIDED FOR INFORMATIONAL PURPOSES ONLY. WHILE EFFORTS WERE MADE TO VERIFY THE COMPLETENESS AND ACCURACY OF THE INFORMATION CONTAINED IN THIS PRESENTATION, IT IS PROVIDED<br>"AS IS" WITHOUT WARRANTY OF ANY KIND, EXPRESS OR IMPLIED. IN ADDITION, THIS INFORMATION IS BASED ON IBM'S CURRE PRODUCT PLANS AND STRATEGY, WHICH ARE SUBJECT TO CHANGE BY IBM WITHOUT NOTICE. IBM SHALL NOT BE RESPONSIBLE FOR ANY DAMAGES ARISING OUT OF THE USE OF, OR OTHERWISE RELATED TO, THIS PRESENTATION OR ANY OTHER DOCUMENTATION. NOTHING CONTAINED IN THIS PRESENTATION IS INTENDED TO, NOR SHALL HAVE THE EFFECT OF, CREATING ANY WARRANTIES OR REPRESENTATIONS FROM IBM (OR ITS SUPPLIERS OR LICENSORS), OR ALTERING THE TERMS AND CONDITIONS OF ANY AGREEMENT OR LICENSE GOVERNING THE USE OF IBM PRODUCTS OR SOFTWARE.

© Copyright International Business Machines Corporation 2010. All rights reserved.

**14 IBM Application Performance Analyzer for z/OS tutorial** © 2010 IBM Corporation